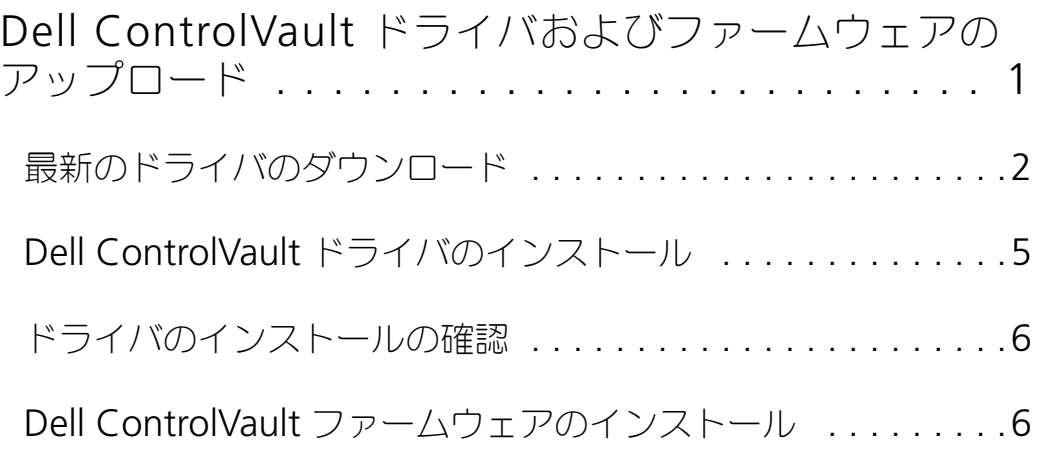

# **Dell ControlVault** ドライバおよびファームウェアの アップデート

- 工場で Dell コンピュータ にインストールされている Dell ControlVault ドライバおよびファームウェアは古いため、次の 手順の順序にしたがってアップデートする必要があります。
- DDP|EE または DDP|ESS のインストールの際に Dell ControlVault のドライバをアップデートするためにインストーラを 終了するようにプロンプトするエラーメッセージが表示された場合は、このメッセージを無視して DDP|EE または DDP|ESS のインストールを続行します。Dell ControlVault ドライバ ( およびファームウェア ) は DDP|EE または **DDP|ESS** のインストールが完了した後にアップデートすることができます。

## <span id="page-1-0"></span>最新のドライバのダウンロード

**1** www.support.dell.com にアクセスしします。

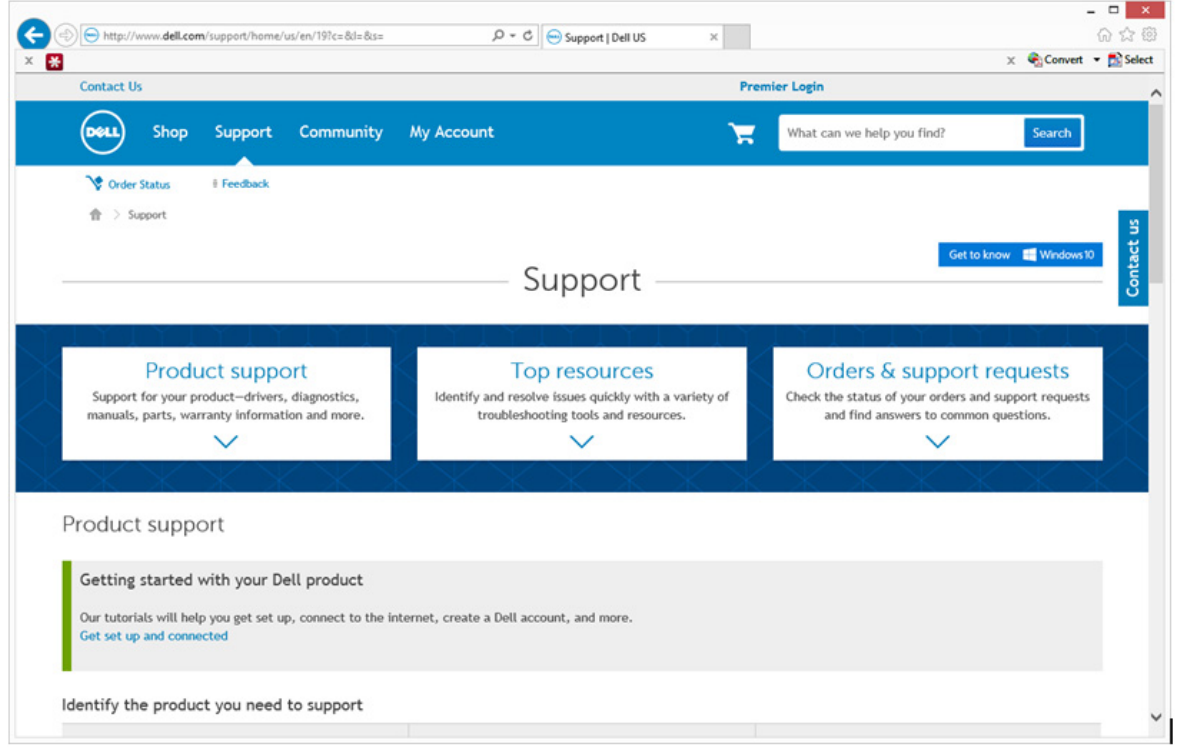

お使いのコンピュータのモデルを選択します。

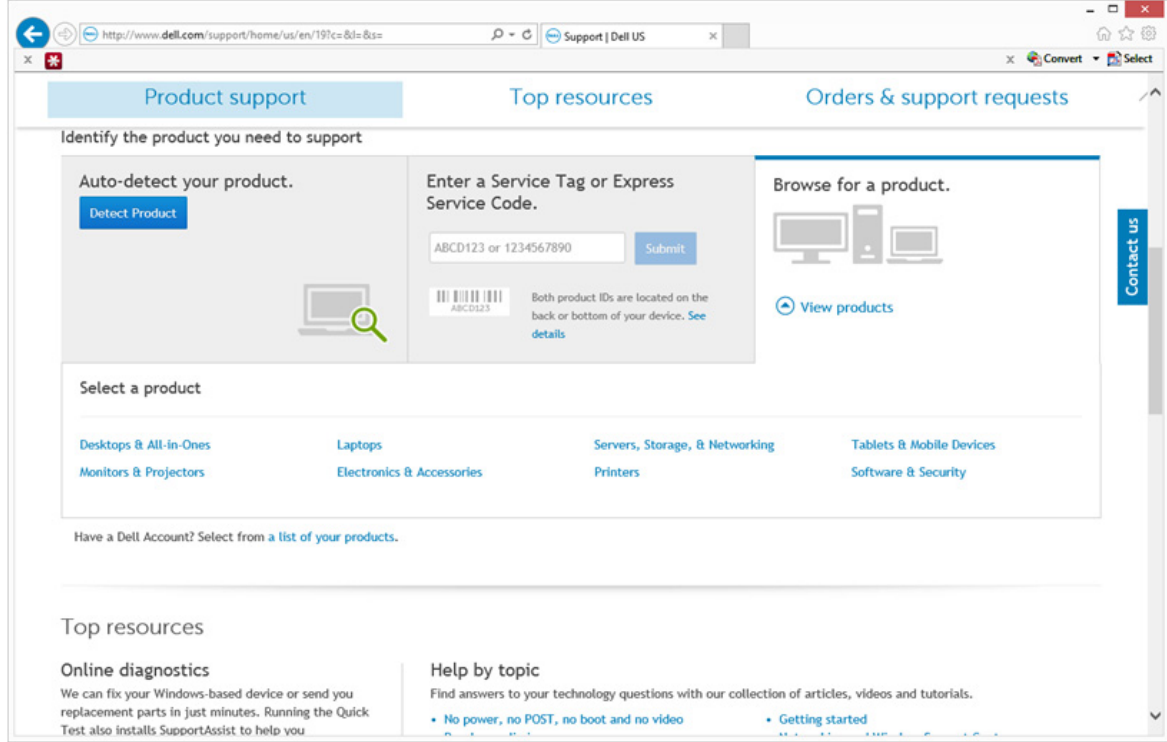

ドライバおよびダウンロード を選択します。

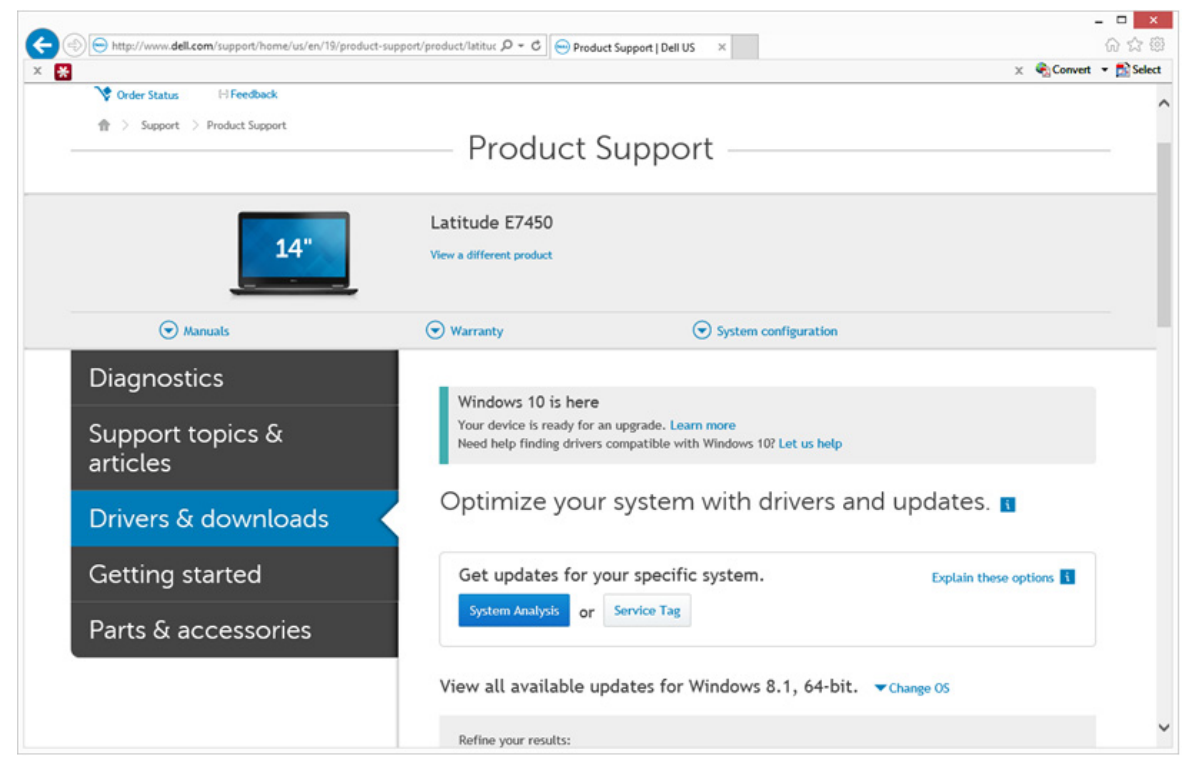

ターゲットコンピュータの オペレーティングシステム を選択します。

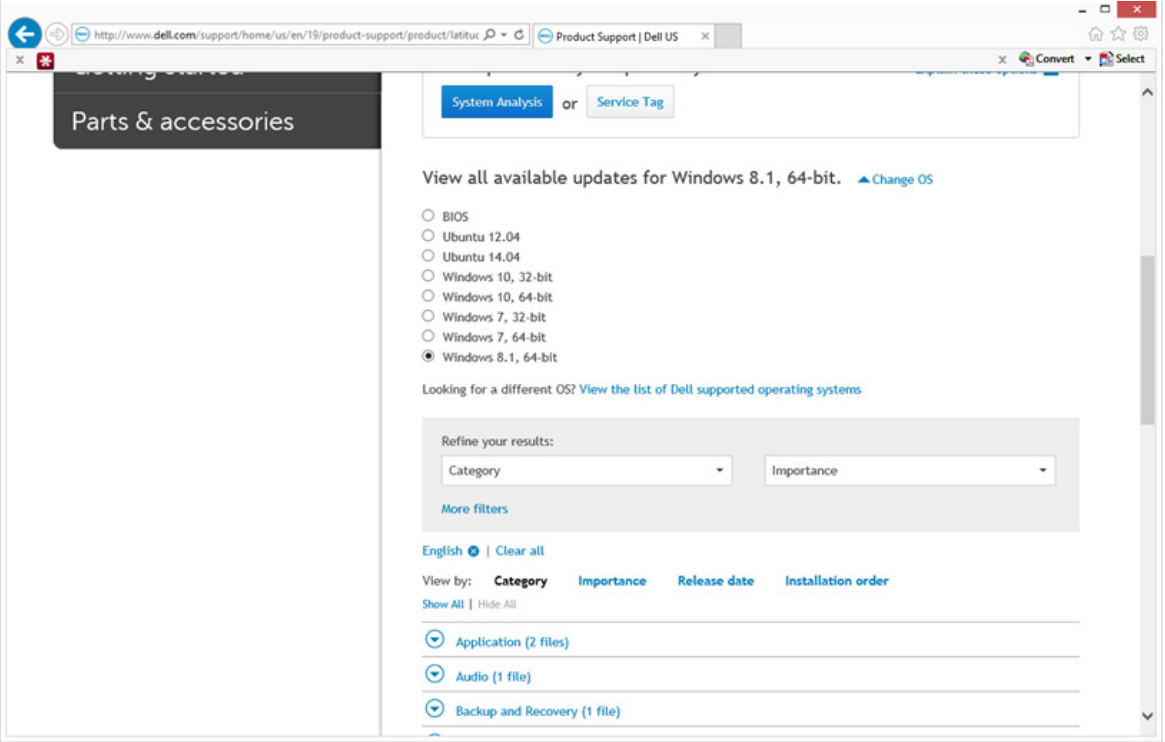

#### セキュリティ のカテゴリを展開します。

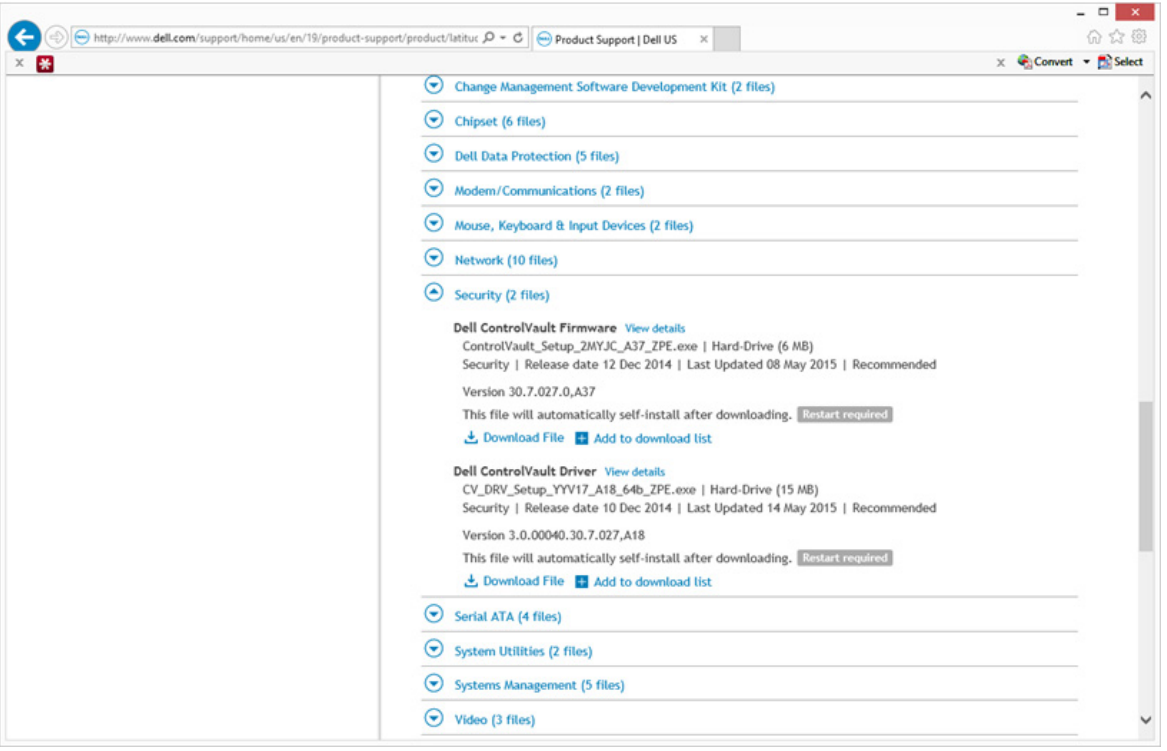

- **6 Dell ControlVault** ドライバをダウンロードして保存します。
- Dell ControlVault ファームウェアをダウンロードして保存します。
- 必要に応じて、ターゲットコンピュータにドライバとファームウェアをコピーします。

### <span id="page-4-0"></span>**Dell ControlVault** ドライバのインストール

ドライバのインストールファイルをダウンロードしたフォルダに移動します。

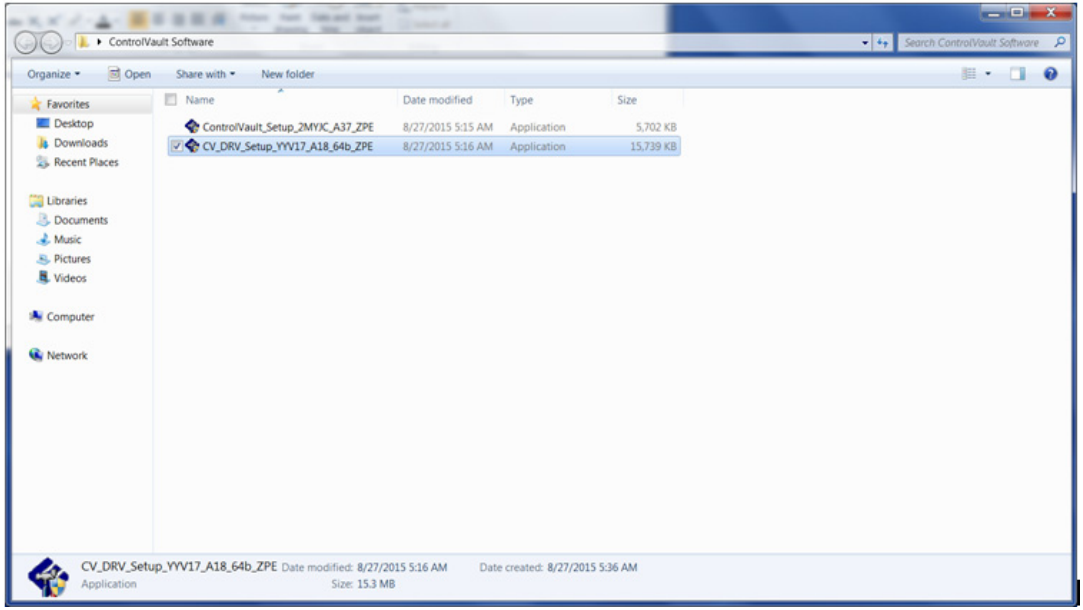

- Dell ControlVault ドライバをダブルクリックして自己解凍形式の実行可能ファイルを実行します。
- ヒント **:** ドライバを先にインストールします。本文書の作成時における ドライバのファイル名は ControlVault\_Setup\_2MYJC\_A37\_ZPE.exe です。
- 続行 をクリックして開始します。
- Ok をクリックして、ドライバファイルを C:\Dell\Drivers\<New Folder> のデフォルトの場所に解凍します。
- はい をクリックして新しいフォルダの作成を許可します。
- 正常な解凍のメッセージが表示されたら Ok をクリックします。

 抽出後、ファイルが含まれているフォルダが表示されます。表示されない場合は、ファイルを抽出したフォルダに移動し ます。この場合、そのフォルダは JW22F です。

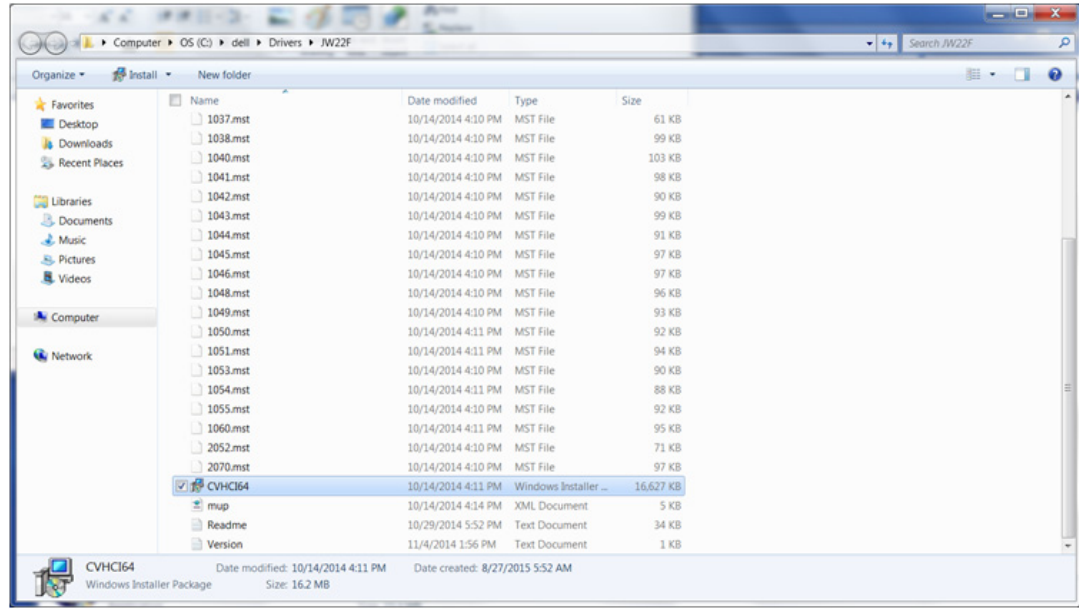

- CVHCI64.MSI をダブルクリックしてドライバのインストーラを実行します。[ この例の場合、CVHCI64.MSI です (32 ビットのコンピュータ用 CVHCI)]。
- ようこそ画面で 次へ をクリックします。
- 次へをクリックしてドライバを C:\Program Files\Broadcom Corporation\Broadcom USH Host Components\ のデ フォルトの場所にインストールします。
- 完了 オプションを選択して 次へ をクリックします。
- インストール をクリックしてドライバのインストールを開始します。
- 必要に応じて、インストーラのログファイルを表示するチェックボックスを選択します。完了 をクリックしてウィザード を終了します。

#### <span id="page-5-0"></span>ドライバのインストールの検証

• オペレーティングシステムおよびハードウェアの構成によっては、デバイスマネージャに Dell ControlVault デバイス (およびその他のデバイス)が表示されます。

#### <span id="page-5-1"></span>**Dell ControlVault** ファームウェアのインストール

- ファームウェアのインストールファイルをダウンロードしたフォルダに移動します。
- Dell ControlVault ファームウェアをダブルクリックして自己解凍形式の実行可能ファイルを実行します。
- 続行 をクリックして開始します。
- Ok をクリックして、ドライバファイルを C:\Dell\Drivers\<New Folder> のデフォルトの場所に解凍します。
- はい をクリックして新しいフォルダの作成を許可します。
- 正常な解凍のメッセージが表示されたら Ok をクリックします。

**7** 抽出後、ファイルが含まれているフォルダが表示されます。表示されない場合は、ファイルを抽出したフォルダに移動し ます。ファームウェア フォルダを選択します。

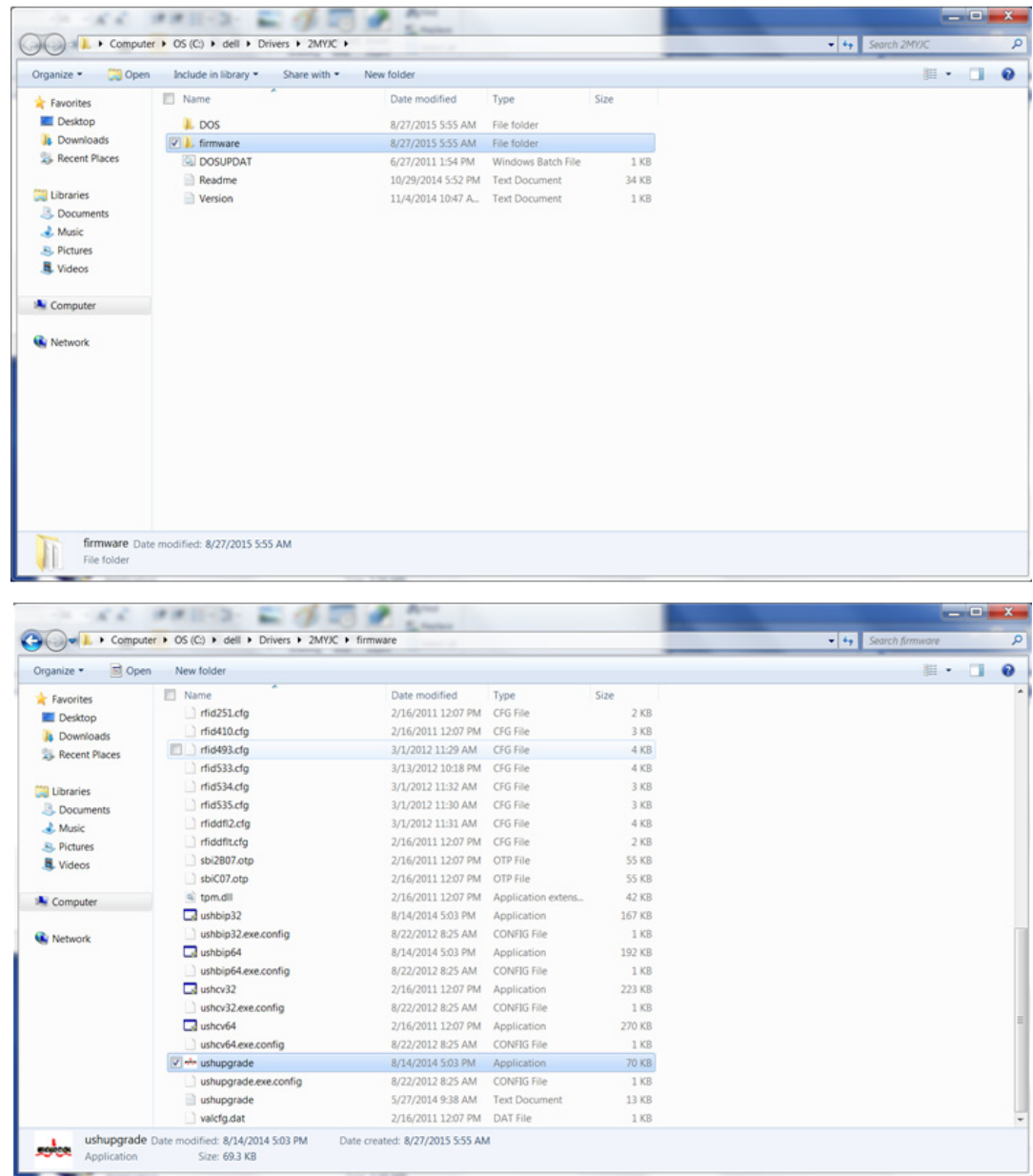

- **8** ushupgrade.exe をダブルクリックしてファームウェアインストーラを実行します。
- **9** スタート をクリックしてファームウェアのアップグレードを開始します。
- 重要 **:** ファームウェアの旧バージョンからアップグレードする場合は、管理者パスワードを入力するよう求められることがあります。 **Broadcom** をパスワードとして入力し、ダイアログが表示された場合は **Enter** をクリックします。

いくつかのステータスメッセージが表示されます。

**10** 再起動 をクリックしてファームウェアのアップグレードを完了します。 Dell ControlVault ドライバおよびファームウェアのアップデートは完了しました。